# **Printing Pass Cards**

Jeff Cummings, Katie Smyth, Christina Mueller, and Sheri Silva

#### How to Print Class Passcards

Step 1: Log into your D2L site

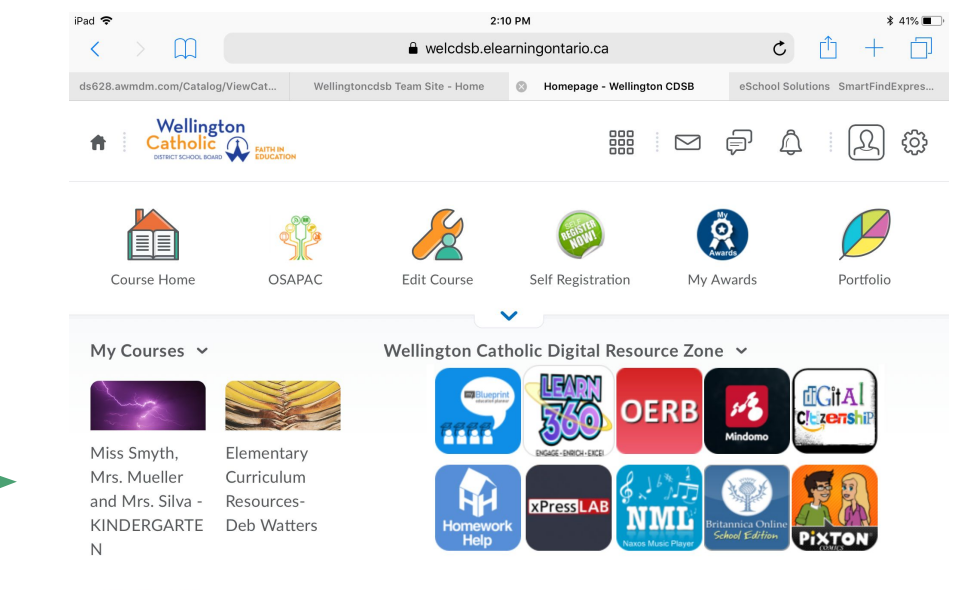

If this symbol appears on the top bar do not select it

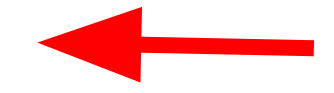

WC

PL-#WE

Click on your class icon

### Step 2: Click on the Portfolio icon within your class site

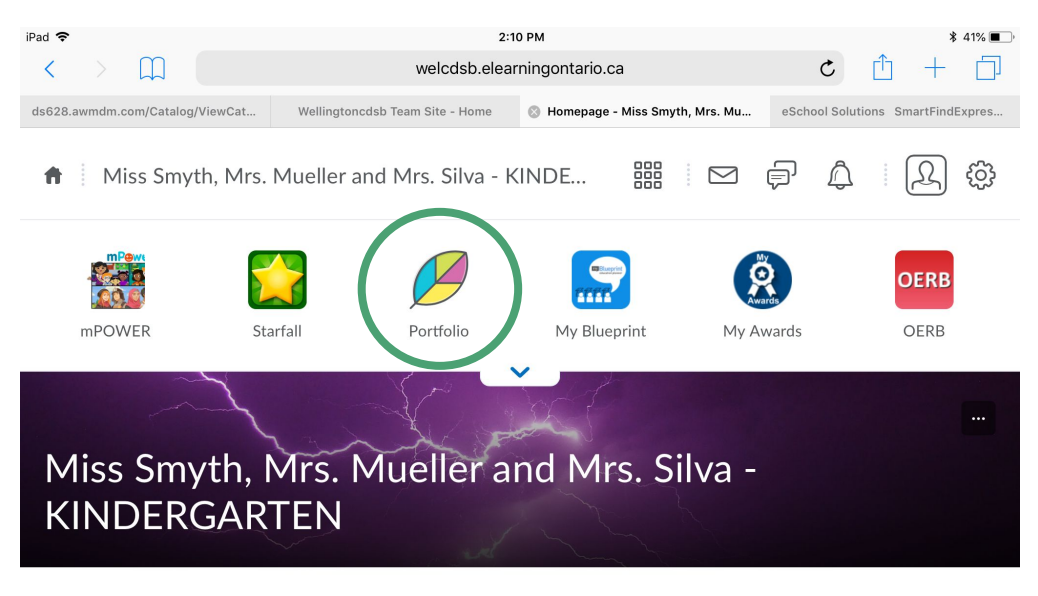

News  $\sim$ 

Want notifications?  $\sim$ 

### Step 3: Click on the "Print Class Passcards"

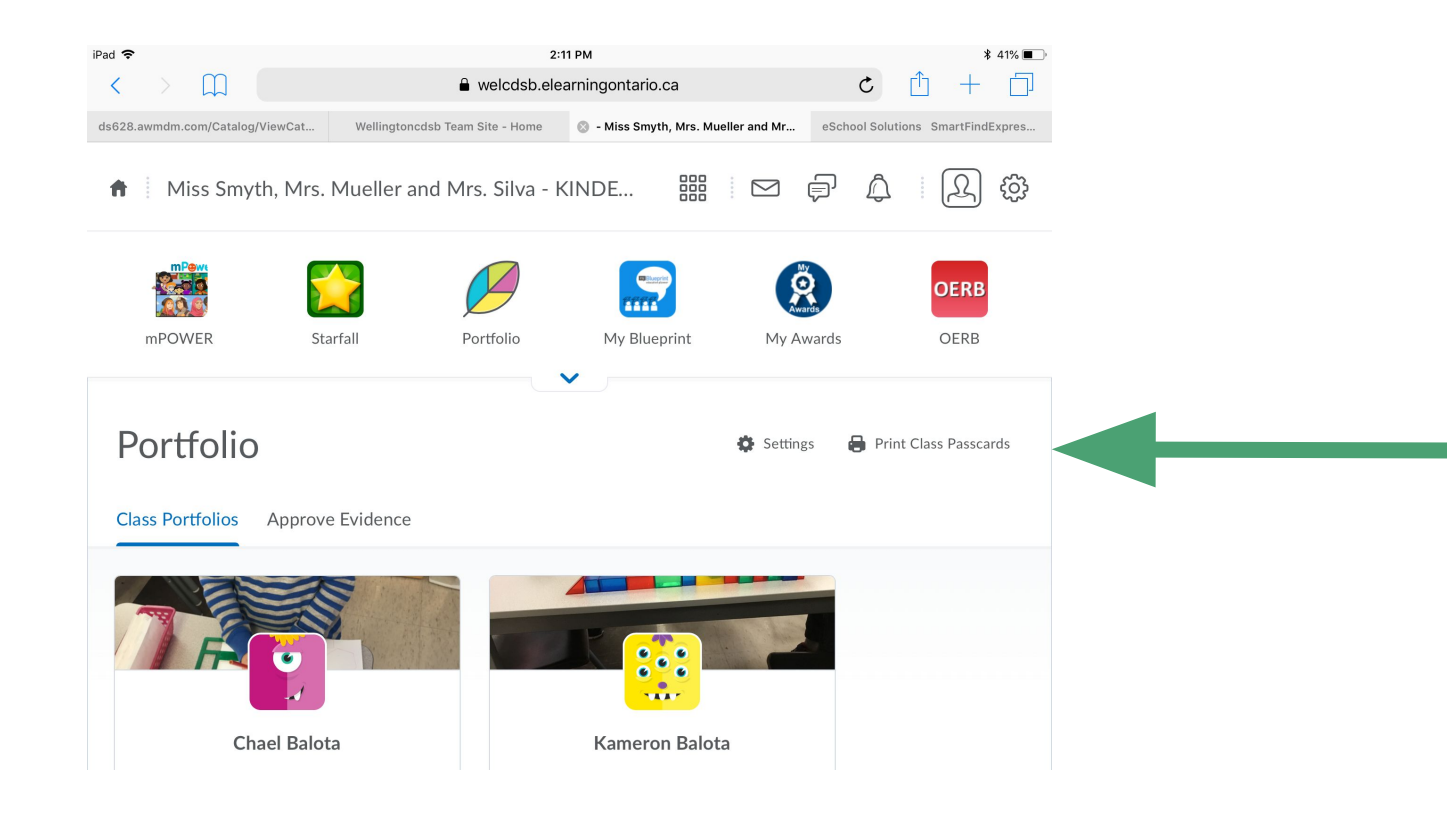

## Step 4: Click Print

#### A class card will automatically be generated to print with all the students individual passcards

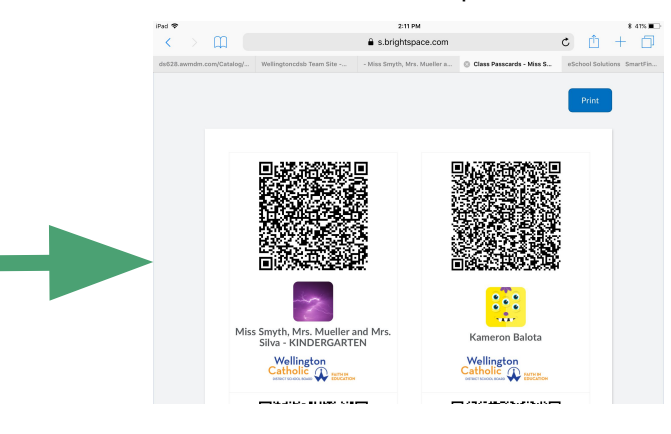

#### If you see this screen you are off and running

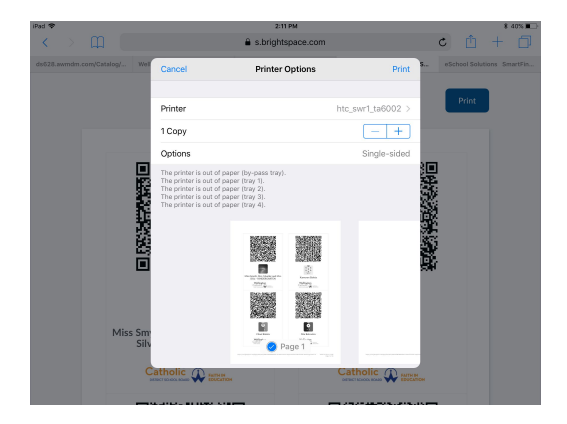